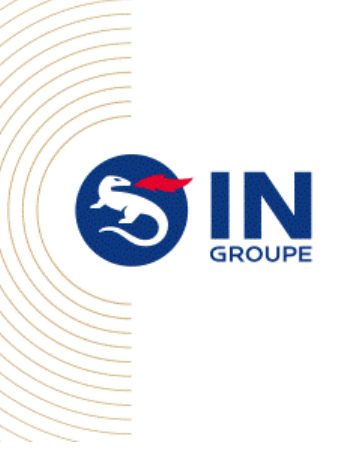

# Recadrez votre photo en 4 étapes :

## ETAPE N°1 - Ouvrir Paint

- 1- Se positionner le fichier à verser
- 2- Faire un clic droit
- 3- Glissez jusqu'au libellé « ouvrir avec »
- 4- Choisir « Paint »

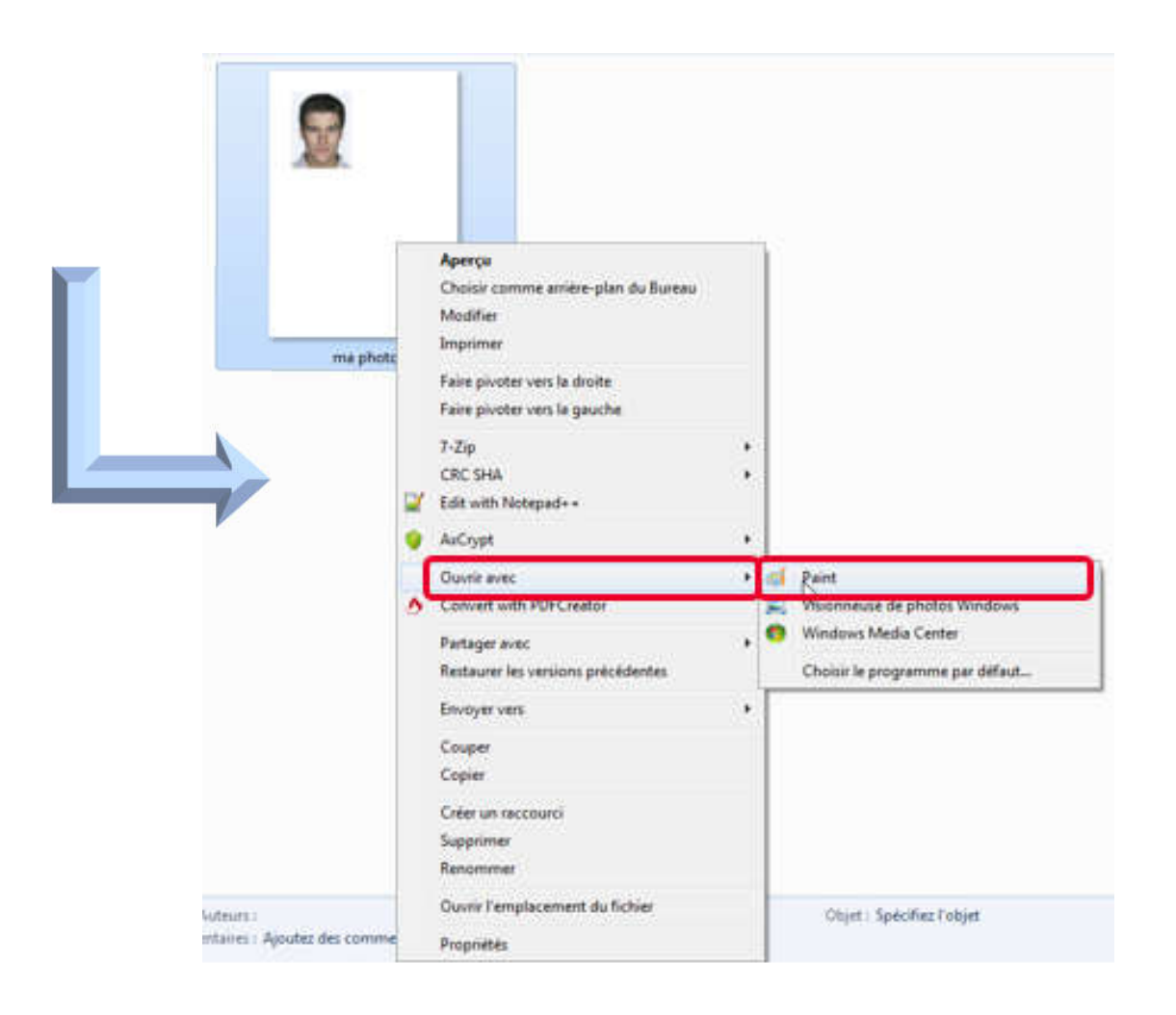

### **A DOCUMENT À USAGE INTERPROFESSIONNEL**

Propriété d'IN Groupe - Reproduction et divulgation soumises à l'accord d'IN Groupe

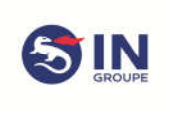

#### Titre du document

Réf :

Version : Date de création : Cliquez ou appuyez ici pour entrer une date.

Dernière date de mise à jour : 15/01/2020 11:40

#### ETAPE N°2 - Recadrer l'image

- 1- Cliquer sur [Sélectionner]
- 2- Tirer les cadres pour qu'il entoure la photo à verser
- 3- Cliquer sur [Rogner]
	- $\rightarrow$  La photo est recadrée

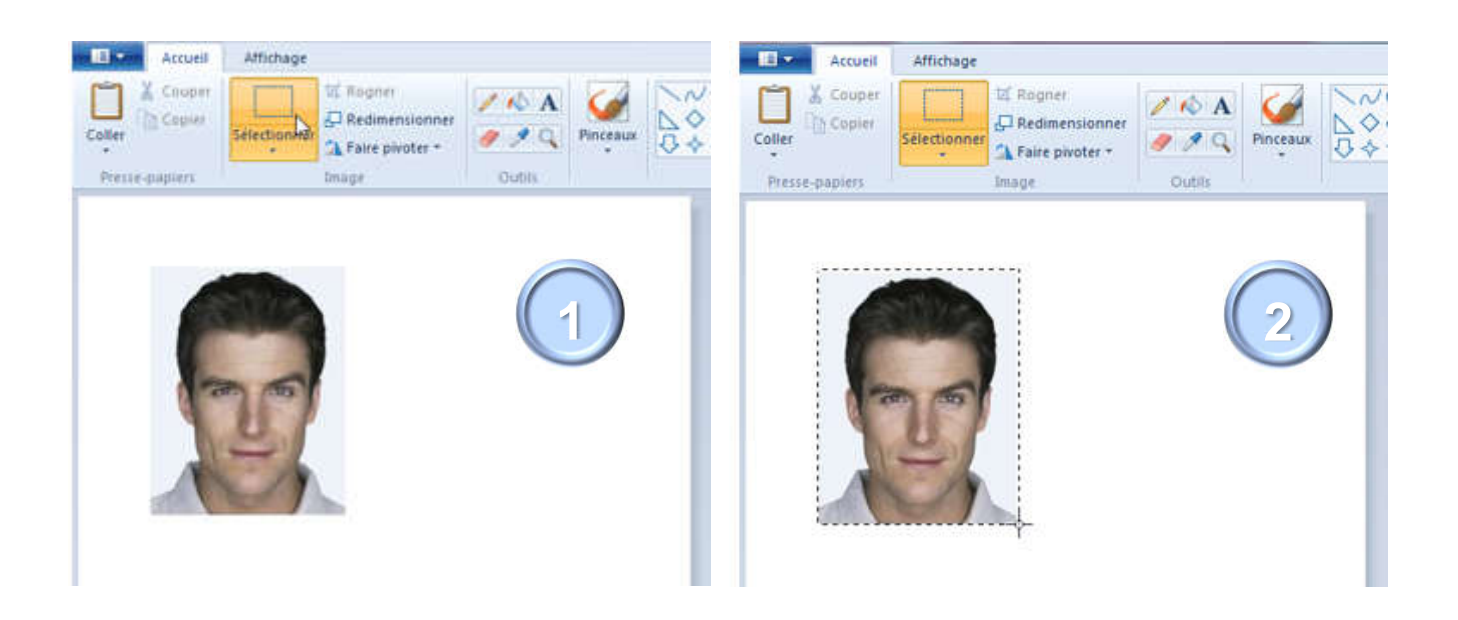

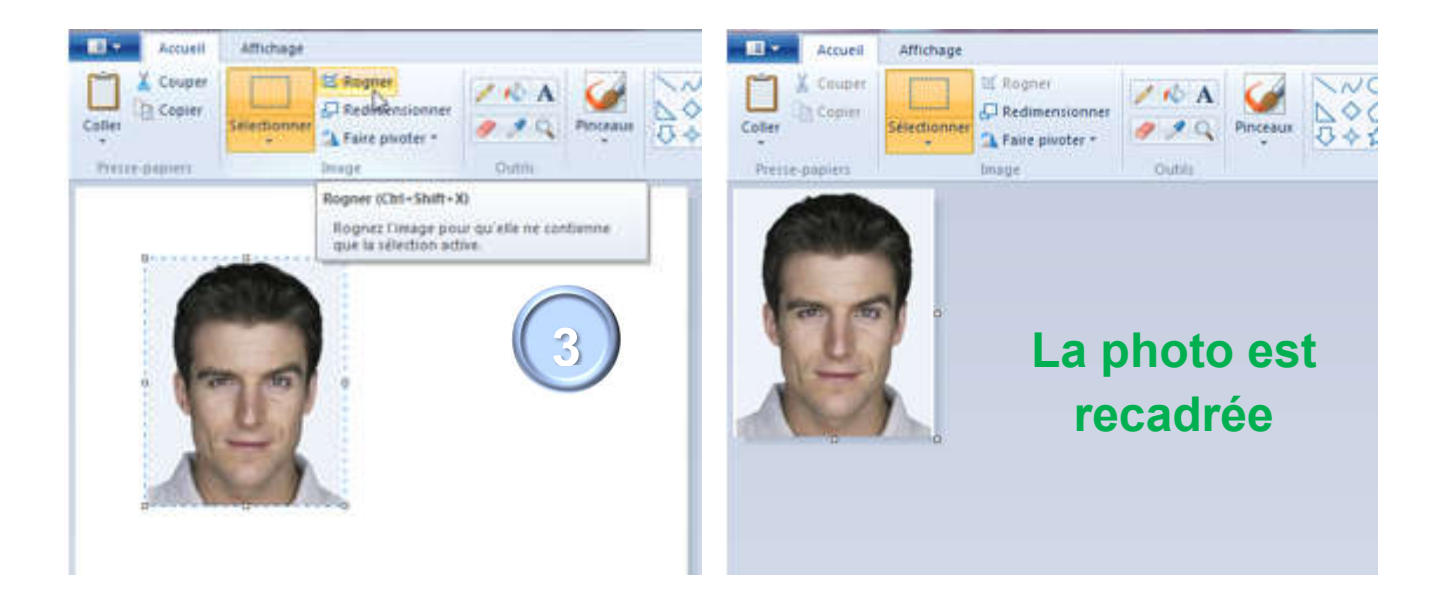

#### ⚠ DOCUMENT À USAGE INTERPROFESSIONNEL

Propriété d'IN Groupe - Reproduction et divulgation soumises à l'accord d'IN Groupe 2 / 4

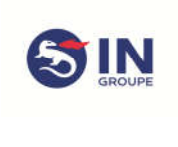

Version : Date de création : Cliquez ou appuyez ici pour entrer une date.

Dernière date de mise à jour : 15/01/2020 11:40

# ETAPE N°3 – Redimensionner la photo

- 1- Cliquer sur [Redimensionner]
- 2- Cliquer sur [Pixels]
- 3- Appliquer la dimension minimale acceptée : 413 x 531

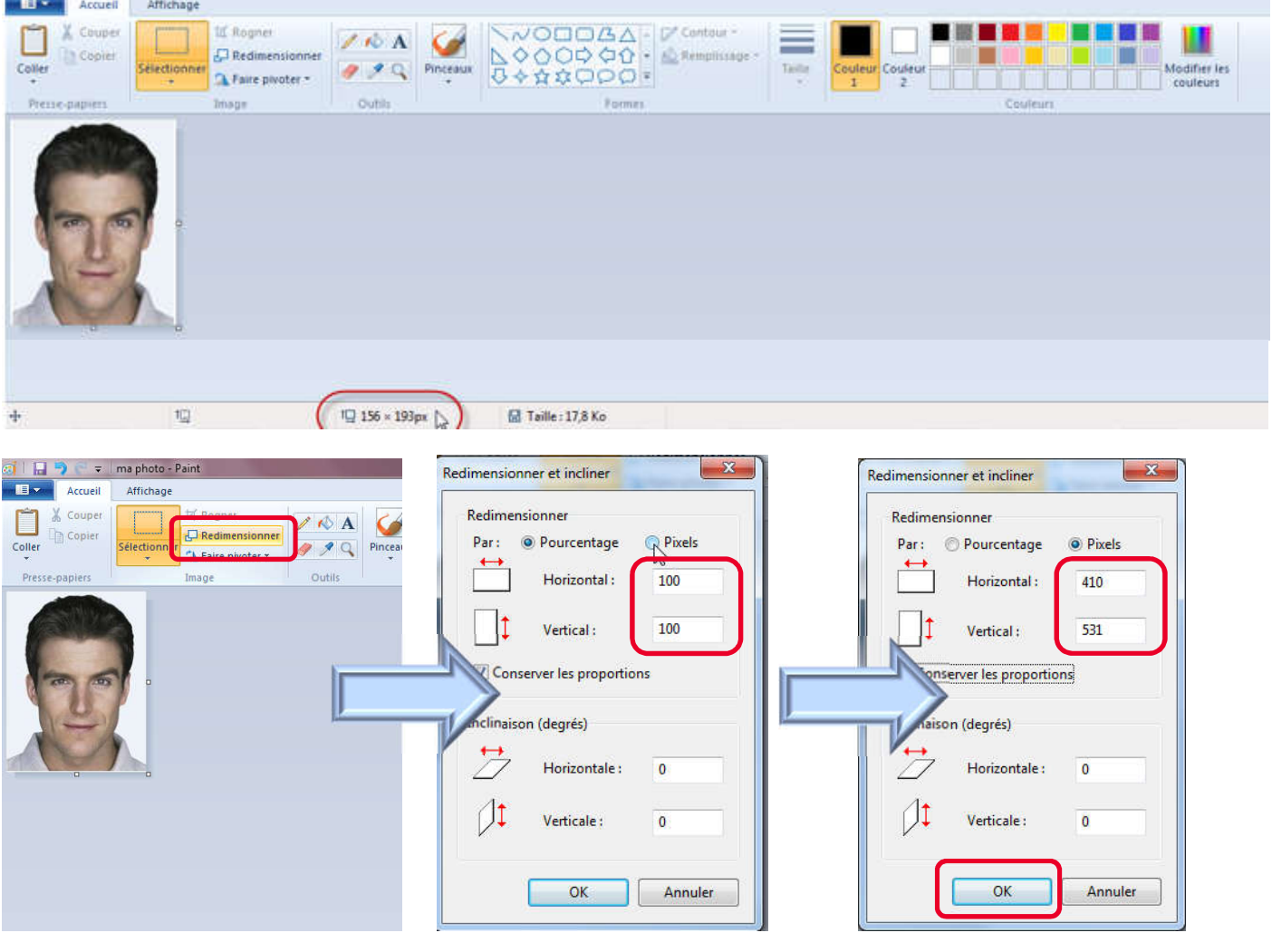

# La photo est redimensionnée

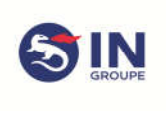

Date de création : Cliquez ou appuyez ici pour entrer une date.

Dernière date de mise à jour : 15/01/2020 11:40

#### ETAPE N°4 – Enregistrer la photo

- 1- Cliquer sur l'icône « Menu »
- 2- Positionner votre souris sur [Enregistrer sous]
- 3- Glisser la souris jusqu'au libellé « Image au format JPEG »
- 4- Cliquer sur ce libellé
	- → La fenêtre de vos répertoires s'ouvre
	- $\rightarrow$  Il ne vous reste qu'à :
		- Choisir le répertoire dans lequel vous souhaitez enregistrer votre photo
		- Choisir le titre de votre photo
	- $\rightarrow$  Cliquer sur [Enregistrer]

Votre photo est cadrée et dimensionnée selon les critères d'acceptation du portail Bénéficiaire CMI

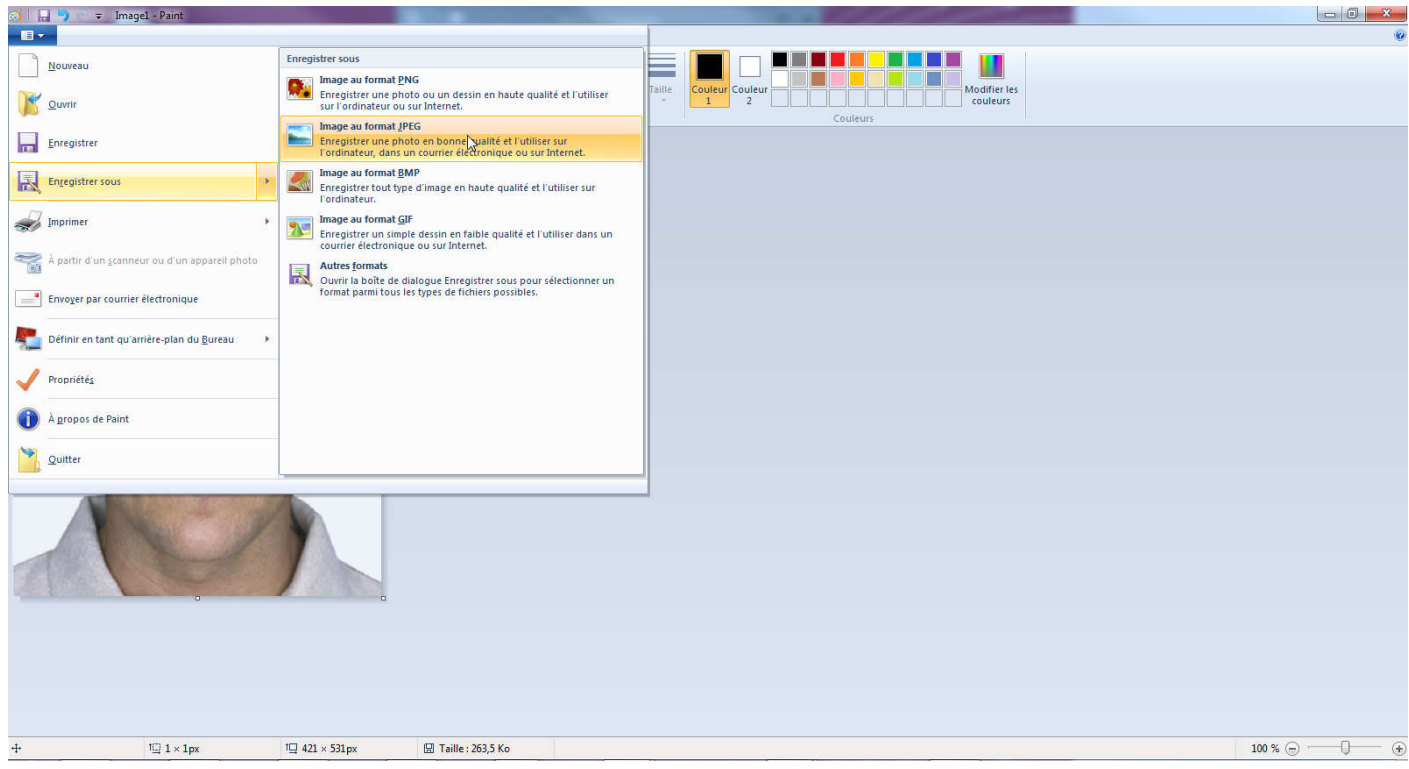